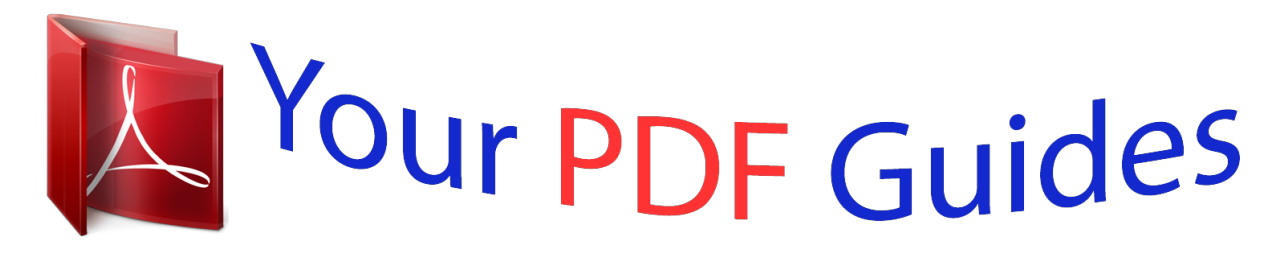

You can read the recommendations in the user guide, the technical guide or the installation guide for POLAROID I1035. You'll find the answers to all your questions on the POLAROID I1035 in the user manual (information, specifications, safety advice, size, accessories, etc.). Detailed instructions for use are in the User's Guide.

> **User manual POLAROID I1035 User guide POLAROID I1035 Operating instructions POLAROID I1035 Instructions for use POLAROID I1035 Instruction manual POLAROID I1035**

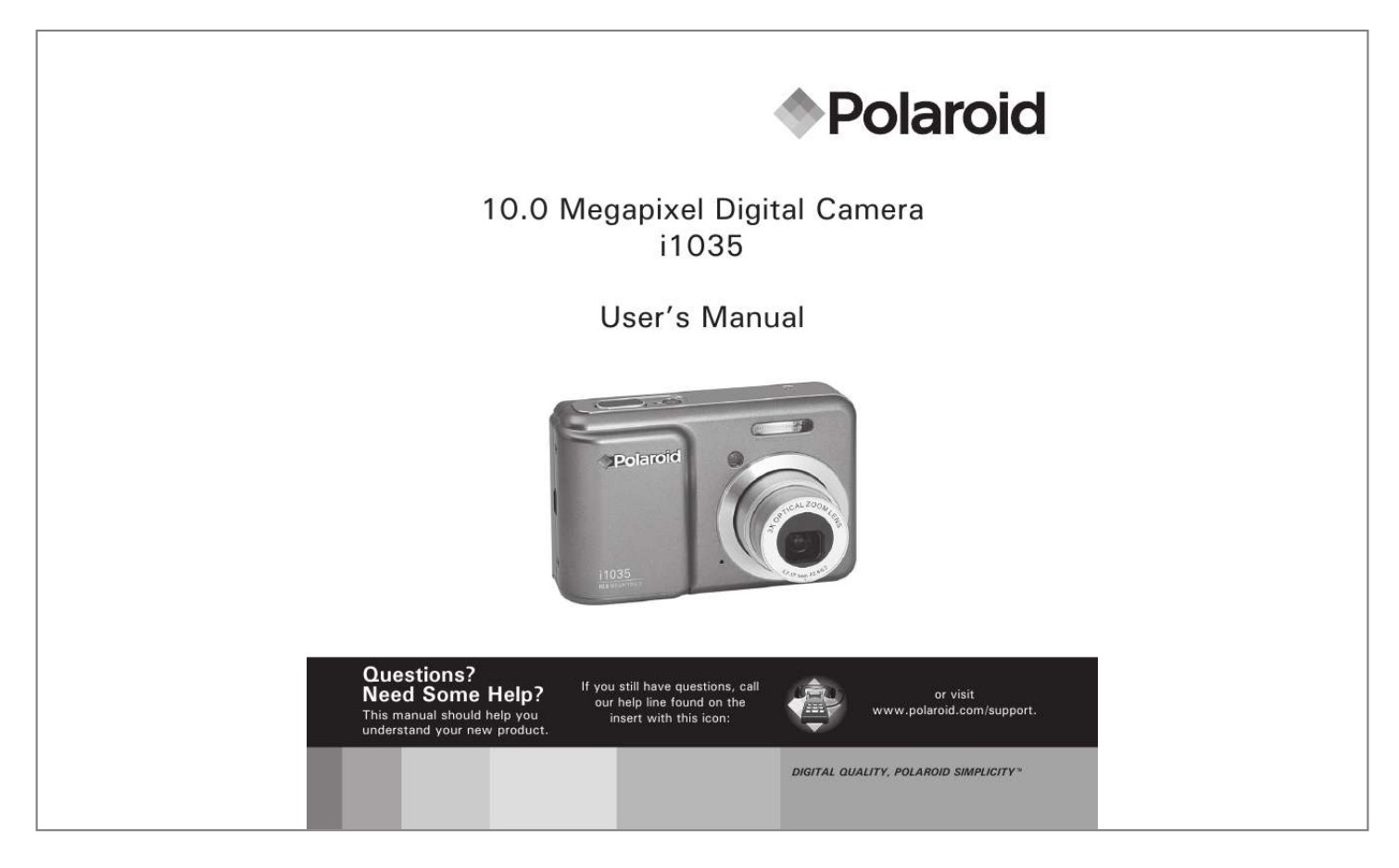

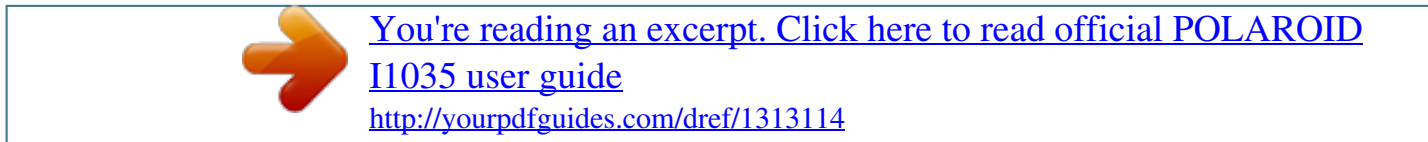

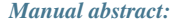

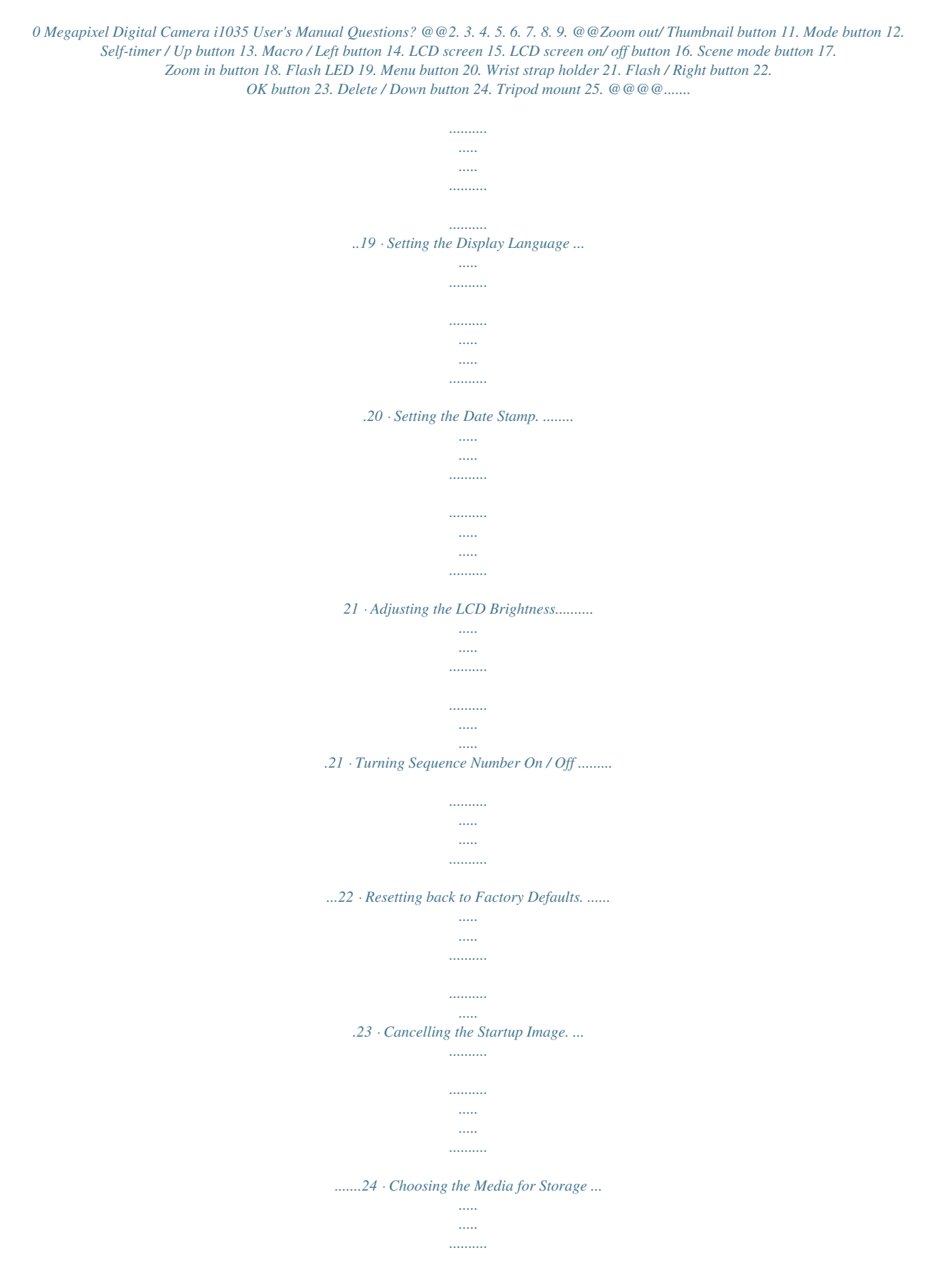

*.......... ..... ..... ....25 · Turning the Information Display On/Off ...... .......... ..... ..... .......... .26 3 Taking Pictures ......... ..... ..... .......... .......... ..... ..... .......... .......... ....28 · Taking Pictures in Normal Mode . ..... .......... .......... ..... ..... .......... .28 · Taking Pictures in the Macro Mode ......... ..... ..... .......... .......... ....30 · Taking Pictures in Different Scene Shooting Modes . ..... .......... ....31 Polaroid i1035 Digital Camera User Guide www.polaroid.com 3 · · · · · · · · · · · · · · · · · Setting Flash Mode .... ..... ..... .......... .......... ..... ..... .......... .......... .34 Setting the Self-timer .... ..... .......... .......... ..... ..... .......... .......... ...36 Setting the Picture Resolution and Compression .. ..... .......... ........37 Setting the Sharpness .. .....*

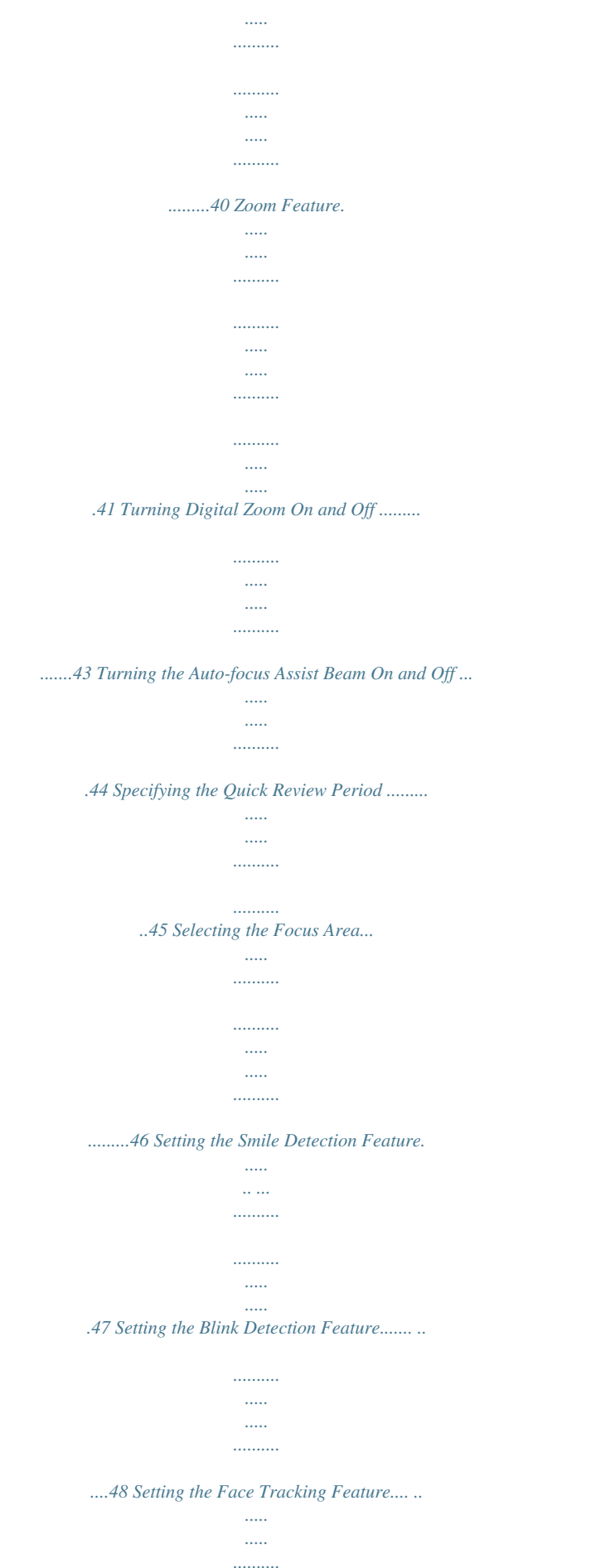

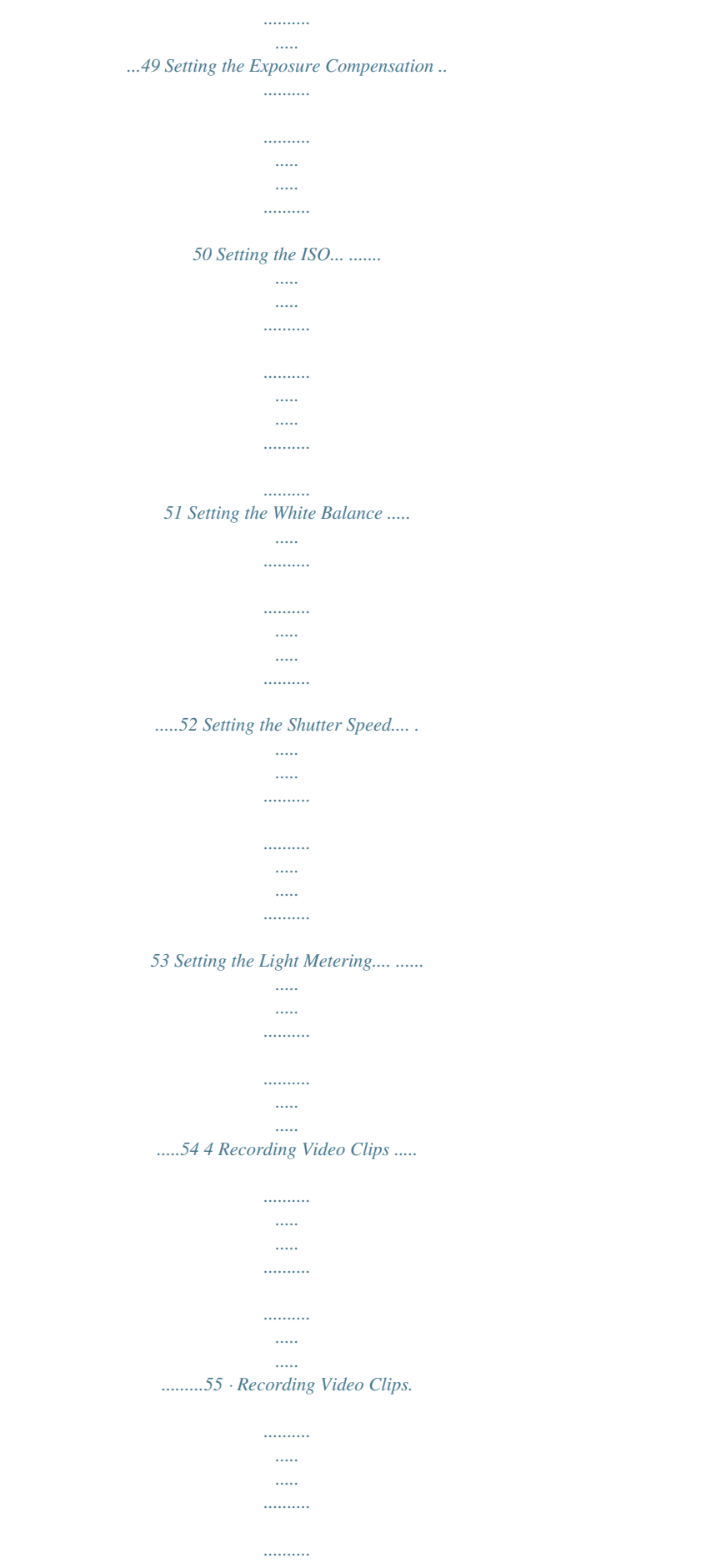

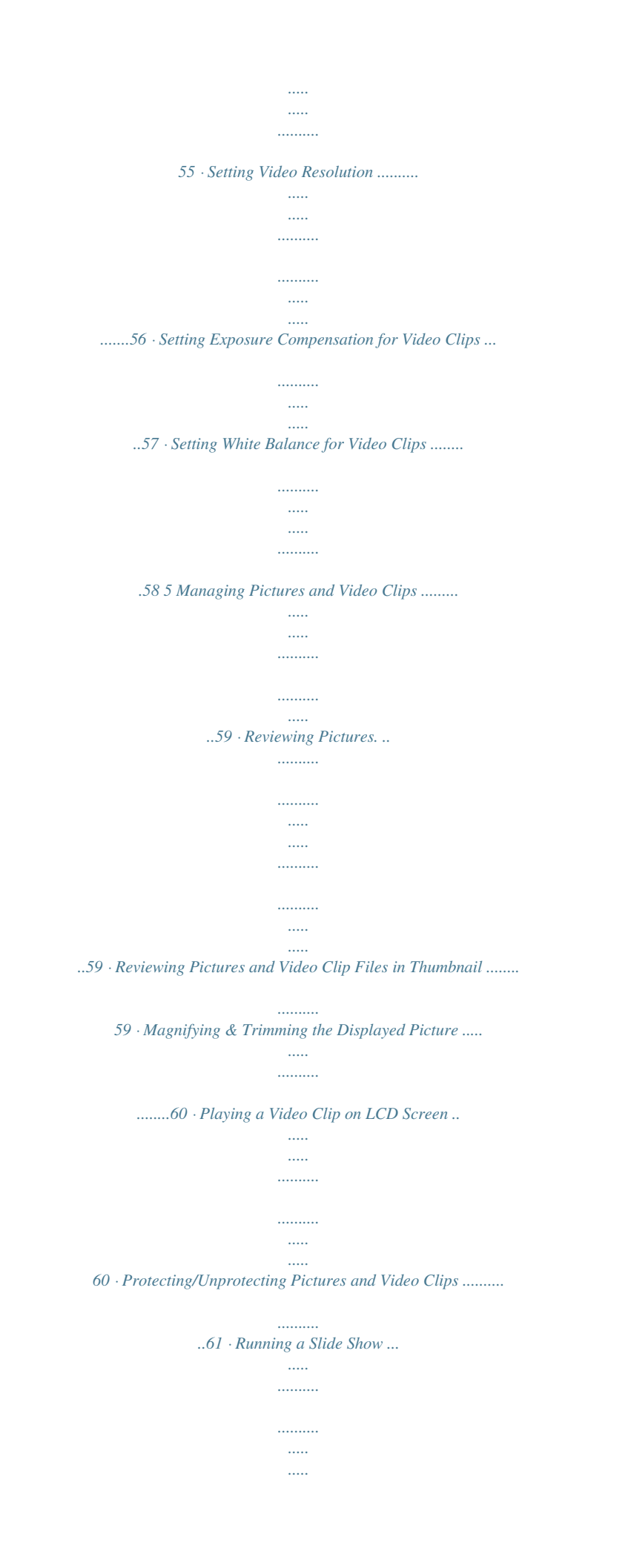

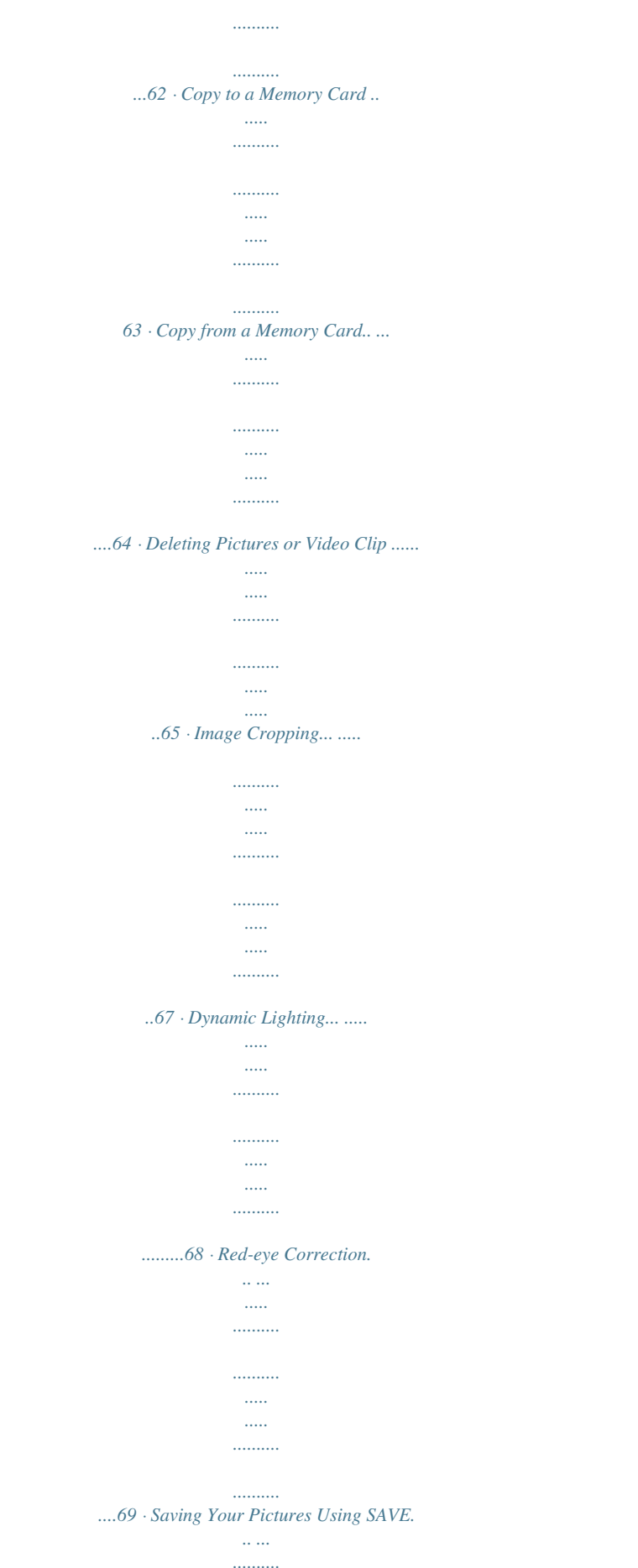

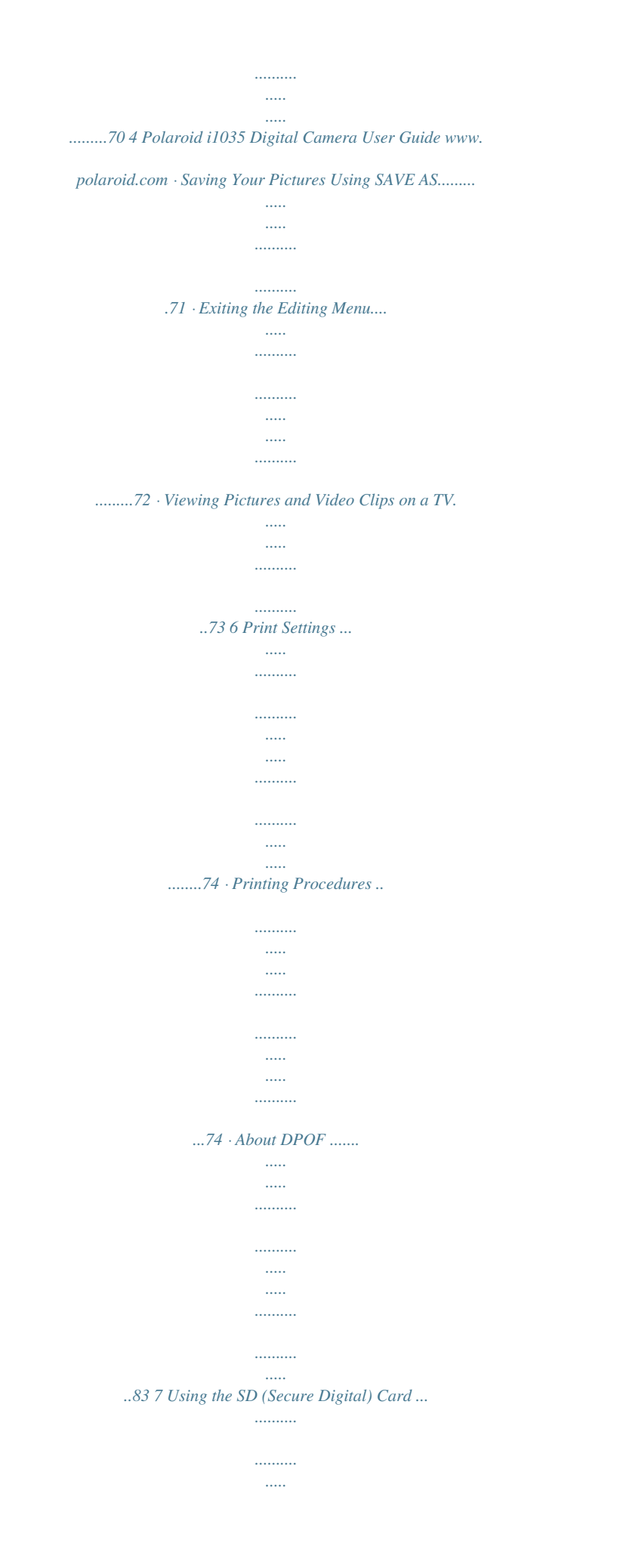

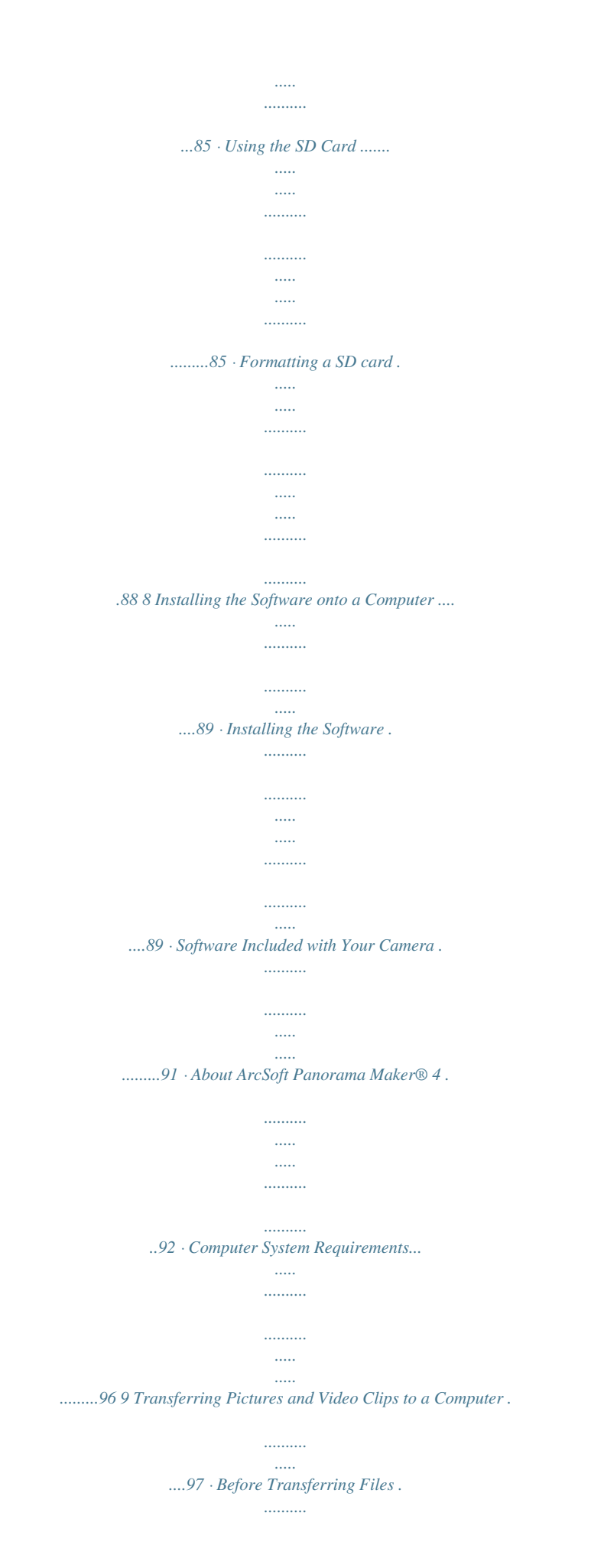

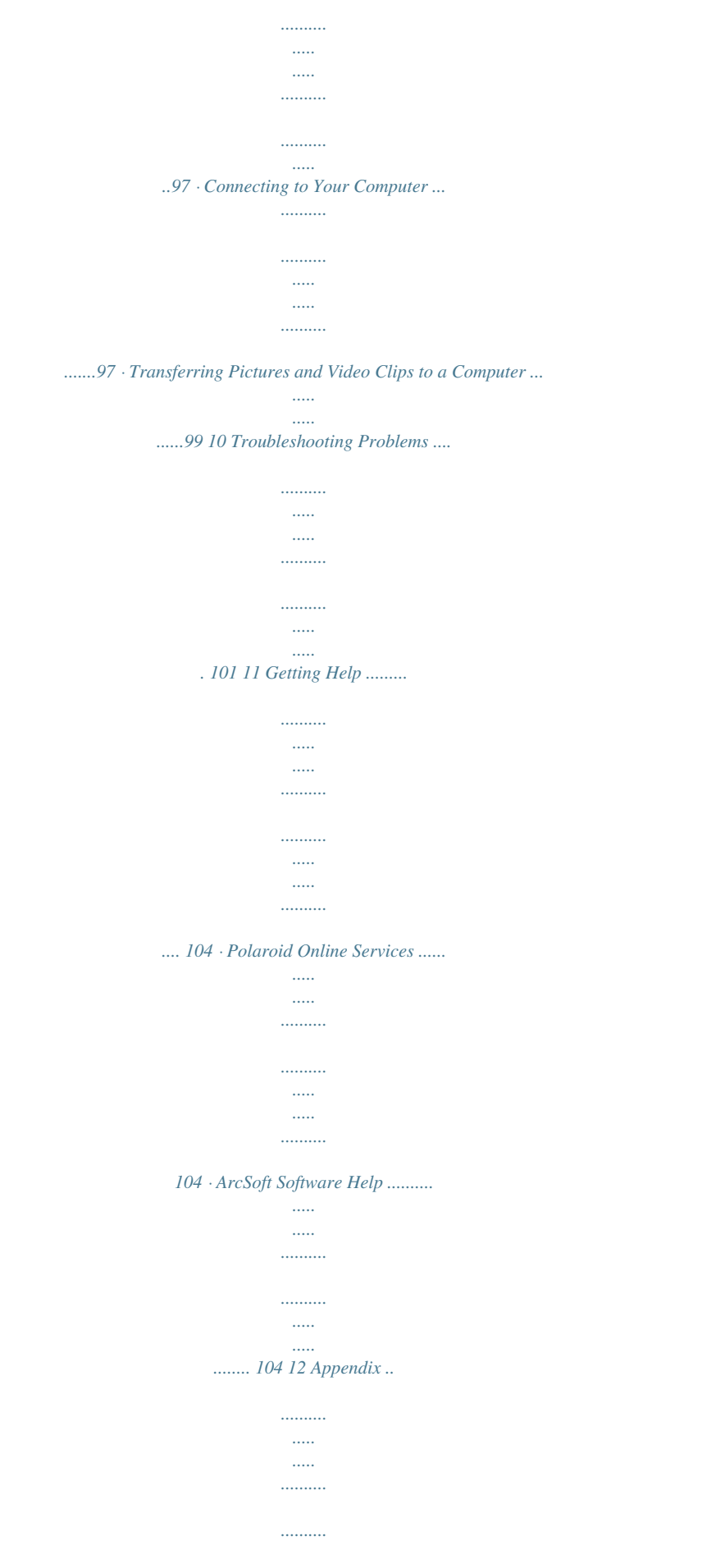

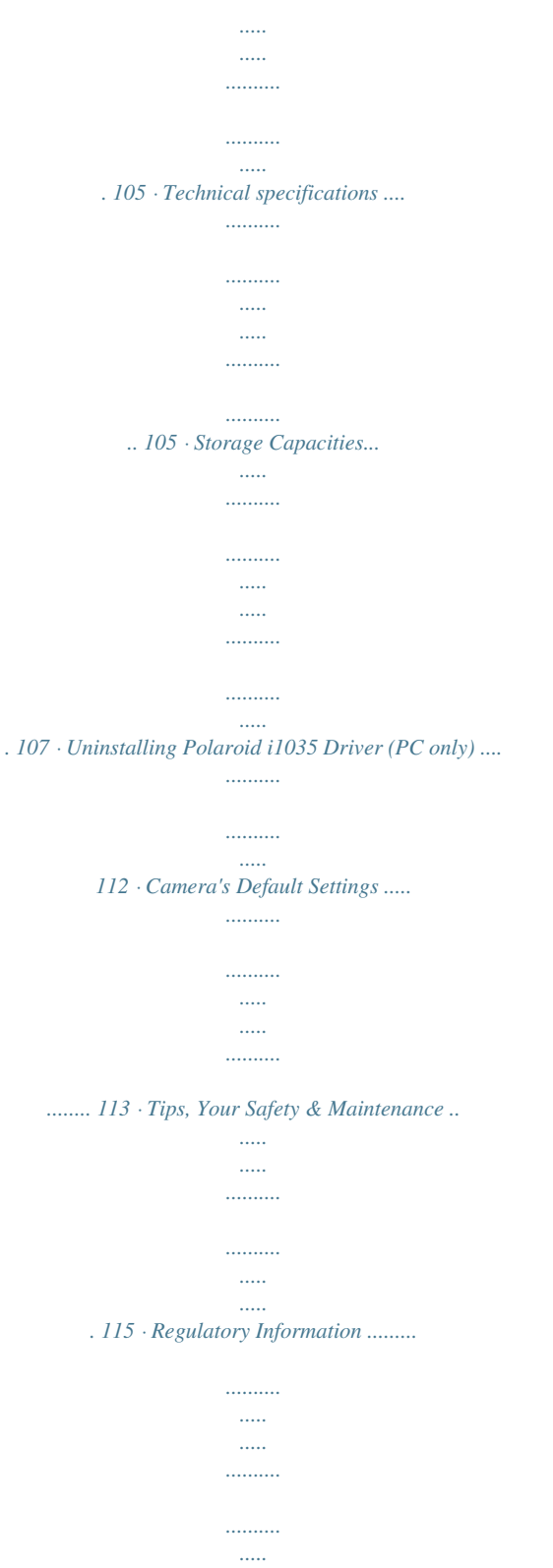

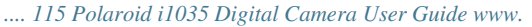

*polaroid.com 5 1 Getting Started Thank you for selecting the new Polaroid i1035 digital camera for your imaging needs. Incorporated with Polaroid's sophisticated technology, your exquisitely compact camera will offer a powerful range of high-end, easy-to-use functions. It will allow you to capture those special occasions with life-like clarity and beautiful color renditions. Outstanding features that your i1035 digital camera has: · · · · · · A high quality glass lens system for well exposed sharp pictures from 0.5m to infinity including a 4X digital zoom mode Built-in flash with four modes (Auto, Red-eye reduction, Off and Always on) Adjust your picture's resolution for printing or emailing Automatic white balance and exposure compensation to suit lighting conditions PictBridge capability to plug-and-print your images Large 3.0 inch LCD screen for easier image preview and review. 6 Polaroid i1035 Digital Camera User Guide www.polaroid.com · Camera Package Contents Quick Start Guide Guide de Démarrage rapide Schnellanleitung Guida Rapida Guía Rápida de Inicio Guia de Início Rápido XX XXXX Part no.*

*: XXXXXXXXX Printed in China i1035 Quick Start Guide Warranty Card Wrist Strap Polaroid i1035 Camera Driver (PC) Arcsoft Panorama Maker® 4 (PC*

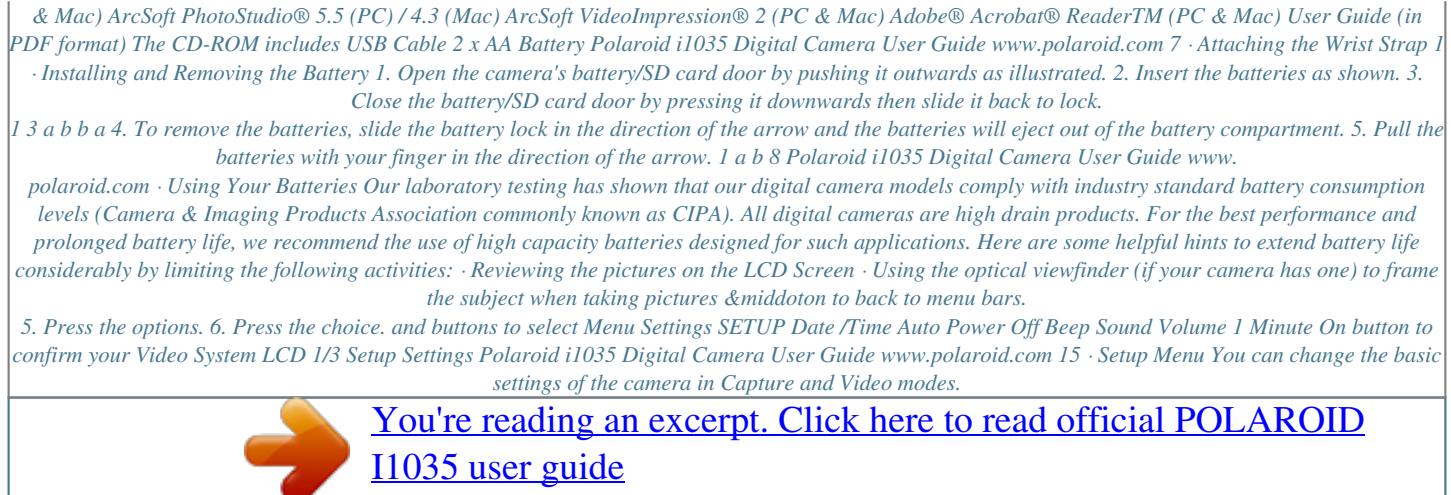

 *Here we take the mode for an example. 1. Press the button and press the button to enter setup menu.*

*2. Press the button. and buttons to scroll 3. Press the up and down through menu bars. 4. Press the button to enter. Press the button to back to menu bars. 5. Press the options. 6.*

*Press the choice. 7. Press the menu. and buttons to select Menu Button button to confirm your button to exit the setup SETUP Date /Time Auto Power Off Beep Sound Volume Video System LCD 1/3 1 Minute On Date /Time . 2007.*

*01.01 00:00:00 YY.MM.DD 16 Polaroid i1035 Digital Camera User Guide www.polaroid.*

*com · Setting the Date and Time 1. Access the setup menu. 2. Press or (Date / Time). 3. Press the button to select Date /Time Auto Power Off Beep Sound Volume Video System LCD 1/3 1 Minute On SETUP button to enter. 4. Press the or button to select a field, such as year, month, day, hour, minute, and date format. 5. Press or button to adjust the value in the field and select the date format.*

*6. Press the choice. button to confirm your Date /Time . 2007.01.01 00:00:00 YY.MM.DD NOTE: · This setting is also available in (Video) mode. Need help with your digital camera? Call our toll-free customer service number. Look for the insert with this icon: Or visit www.*

*polaroid.com. Polaroid i1035 Digital Camera User Guide www.polaroid.com 17 · Setting Auto Power Off The camera performs the following power save operation to conserve battery power.*

*1. Access the setup menu. 2. Press the or (Auto Power Off). 3.*

*Press the 4. Press setting. 5. Press the choice. 1 MINUTE SETUP Date /Time Auto Power Off Beep Sound Volume Video System LCD 1/3 1 Minute On button to select button to enter. or to select the desired Auto Power Off . 1 Minute 3 Minutes Off button to confirm your The camera is designed to power off automatically to save battery life after the specified period of inactivity. The camera will enter power saving mode automatically after 1 minute's inactivity and power off after 3 minutes' inactivity. The power saving function is not active. 3 MINUTES OFF NOTE: Auto power off is automatically disabled under any one of the following conditions: · · While the camera is recording a video clip.*

*While the camera is running a slide show. 18 Polaroid i1035 Digital Camera User Guide www.polaroid.com · Setting the Beep Sound The beep sound can be turned on and off in the SETUP menu. When the beep sound is turned on, the camera will beep when you press any of the buttons. 1. Access the setup menu. 2. Press the or button to select (Beep Sound). button to enter.*

*3. Press the 4. Press the or button to select the desired setting. 5. Press the button to confirm your choice.*

*SETUP Date /Time Auto Power Off Beep Sound Volume Video System LCD 1/3 1 Minute On Beep Sound Off . On · Adjusting the Volume Control Volume can be adjusted for beep sounds and video clips. 1. Access the setup menu. Date /Time 2.*

*Press the or button to select (Volume). 3. Press the button to enter. 4. Press the or button to select the desired setting. 5. Press the button to confirm your choice. Auto Power Off Beep Sound Volume Video System SETUP 1 Minute On LCD 1/3 Volume . Polaroid i1035 Digital Camera User Guide www.polaroid.*

*com 19 · Setting the Display Language Using this setting, you can select the language you prefer for the LCD screen. 1. Access the setup menu. 2. Press the (Language). 3. Press the or button to select Language Date Stamp LCD Brightness Format Sequence No. Internal Memory Off 2/3 SETUP English Off button to enter. button to select the English Deutsch Français Español Language 4. Press the or desired setting.*

*5. Press the choice. button to confirm your Italiano 1/4 Language Português Nederlands Polski 2/4 0 Polaroid i1035 Digital Camera User Guide www.polaroid.com · Setting the Date Stamp Use the date stamp setting to imprint the date on your pictures.*

*Make sure the date is correct before setting the date stamp to be on. 1. Access the setup menu. SETUP 2. Press the or (Date Stamp).*

*3. Press the button to select Language Date Stamp LCD Brightness Format Sequence No. Internal Memory Off 2/3 English Off button to enter. button to select*

*the 4. Press the or desired setting. 5. Press the choice. Date Stamp Date / Time button to confirm your Date Off · Adjusting the LCD Brightness 1. Access the setup menu. 2.*

*Press the Brightness). 3. Press the or This setting enables you to adjust the brightness for the LCD screen. SETUP to select (LCD Language Date Stamp LCD Brightness Format English Off Internal Memory Off 2/3 button to enter. button to select the Sequence No. 4. Press the or desired setting. 5. Press the choice. LCD Brightness button to confirm your Polaroid i1035 Digital Camera User Guide www.*

*polaroid.com 1 · Turning Sequence Number On / Off The instructions below show how to select the way file numbers are assigned. 1. Access the setup menu. 2.*

*Press the or (Sequence No.). 3. Press the to select Language Date Stamp LCD Brightness Format Sequence No. Internal Memory Off 2/3 SETUP English Off button to enter.*

*button to select the 4. Press the or desired setting. 5. Press the choice. Sequence No. Off On button to confirm your ON OFF The file numbers are reassigned to the start each time when any images are removed from the memory card or internal memory is formatted. New images recorded on the memory card with existing files are given the next available number. A file number is assigned to a recorded image and memorized and images recorded onto a memory card start from the next number. Polaroid i1035 Digital Camera User Guide www.polaroid.*

*com · Resetting back to Factory Defaults If would like to go back to the original camera settings do the following steps: (For more guidelines, please see "Camera Default Settings" on page 113). 1. Access the setup menu. 2. Press the or (Default Settings). 3. Press the to select ICON Default Setting Opening Storage Media On Auto SETUP button to enter. 3/3 4. Press the or desired setting. 5.*

*Press the choice. button to select the Default Setting Return menu setting to default? Cancel OK button to confirm your Selecting CANCEL will cancel the operation and exit from the menu window. NOTE: Need help with your digital camera? Call our toll-free customer service number. Look for the insert with this icon: Or visit www.polaroid.*

*com. Polaroid i1035 Digital Camera User Guide www.polaroid.com 3 · Cancelling the Startup Image A startup animation image appears on the LCD screen for a few seconds when the camera is turned on. You may cancel displaying the startup image by performing the following steps: 1. Access the setup menu. 2. Press the (Opening). 3. Press the or to select Default Setting Opening Storage Media On Auto SETUP button to enter.*

> [You're reading an excerpt. Click here to read official POLAROID](http://yourpdfguides.com/dref/1313114) [I1035 user guide](http://yourpdfguides.com/dref/1313114)

 *3/3 4. Press the or desired setting. 5. Press the choice. button to select the Off On Opening button to confirm your 4 Polaroid i1035 Digital Camera User Guide www.*

*polaroid.com · Choosing the Media for Storage 1. Access the setup menu. 2. Press the or (Storage Media). 3. Press the You can choose your preferred media for images or video clips storage. SETUP to select Default Setting Opening Storage Media On Auto button to enter. 3/3 4. Press the or the desired setting. 5. Press the choice. button to select Storage Media Auto button to confirm your Internal Memory SD Card Auto Internal Memory SD Card Images and video clips are stored on SD card if present otherwise the camera selects internal memory. The images or video clips will be stored in internal memory first. The images or video clips will be stored in SD card first.*

*Polaroid i1035 Digital Camera User Guide www.polaroid.com 5 · Turning the Information Display On/Off Press the button each time switches the LCD screen to the next display mode in the following mode. LCD Screen On/Off Button Still Image Mode Press Press Press 6 Polaroid i1035 Digital Camera User Guide www.polaroid.*

*com Video Mode Press Press Press Playback Mode Press Press Press Press Press Press Polaroid i1035 Digital Camera User Guide www.polaroid.com 7 3 Taking Pictures Before you take pictures, please read this note first: NOTE: Never open the battery/SD card door while a picture is being saved. Doing so will prevent the current picture from being saved and may corrupt other pictures already stored on the camera's internal memory or a memory card. · Taking Pictures in Normal Mode You can take pictures at approximately 1.6 feet (50cm) to infinity. NOTE: Most settings are saved by the camera when the power is turned off, so that the same setting is automatically available when the power is turned on again. Make sure you verify your settings when turning the camera on again. 1. Press the button to set the camera to Still Image mode.*

*2. Frame your subject while viewing the LCD screen. 3 Press the Shutter button halfway to set the exposure and focus. Focus Frame Auto Focus LED Aperture Value Shutter Speed 8 Polaroid i1035 Digital Camera User Guide www.polaroid.com NOTE: (Still Image) mode is the capture mode by default. · · The LCD screen will show you the aperture value and shutter speed at which you take the picture. · If the shutter speed is slow or that the image maybe blurred, the shake warning icon may appear on the LCD screen. To avoid this situation, the use of a tripod is recommended or turn on the flash. 4. Hold the camera steady and slowly press the shutter button down to take your image. Polaroid i1035 Digital Camera User Guide www.polaroid.com 9 · Taking Pictures in the Macro Mode Use this mode to capture subjects very close to the lens: Wide Angle: 0.3 ~ 1.*

*6 ft (10 cm ~ 50 cm) Telephoto: 1.1 ~ 2.6 ft (35 cm ~ 80 cm) 1. Set the camera to Still Image mode. 2.*

*Press the button and the icon appears on the LCD screen. 3. Capture procedures are the same as for taking a picture in the normal capture mode. See page 28. Macro 30 Polaroid i1035 Digital Camera User Guide www.polaroid.com · Taking Pictures in Different Scene Shooting Modes Select the scene mode that suits the picture you will capture: 1. Press the button to set the camera to Still Image mode. 2. Press button to access scene mode.*

*button to select the or 3. Press the desired setting. Scene Mode Button Manual Manual Manually set parametersfor the scene NOTE: Capture procedures are the same as for taking a picture in the normal capture mode. Polaroid i1035 Digital Camera User Guide www.polaroid.com 31 Display Option Automatic Manual Digital Image Stabilization Landscape Portrait Sport Night Landscape Night Portrait Sunset Children Pet Collection Flower Food Fireworks Party Surf & Snow Autumn Leaves Description Use this setting for most scenes - the camera decides the camera settings Allows you to manually setup your camera's settings Use this mode to minimize the effect of camera shake and subject movement. Used for taking scenic pictures Used for one person picture with background out of focus Used at sporting events to capture fast moving subjects Used for taking long distant subjects at night Used for many subjects in picture with background out of focus Used for sunset scene Used for brightly lit scenes when children are moving Used for taking pictures of pets Used for taking pictures of paintings in Macro mode without flash Used to take close-up pictures of flowers Used to take pictures of food with increased color Used to pictures of fireworks Used for taking indoor pictures of many people Used for taking pictures with snow or beach scenes Used for taking pictures in the autumn season 3 Polaroid i1035 Digital Camera User Guide www.polaroid.com Soft Flowing Water Splashing Water Text Panorama Sepia B&W Vivid Neutral Red Filtered Green Filtered Blue Filtered Used for taking pictures of moving water in bright light Used for taking pictures of splashing water in*

*bright light Used for taking pictures of black and white text with increased contrast Used for taking panoramaic pictures from left to right. Used for taking pictures to produce an antique (brownish) look Used for taking black-and-white pictures Used for taking pictures to produce increased contrast and color saturation Used for taking pictures for a neutral scene Used for taking pictures to produce a reddish picture Used for taking pictures to produce a greenish picture Used for taking pictures to produce a bluish picture Polaroid i1035 Digital Camera User Guide www.*

*polaroid.com 33 · Setting Flash Mode Use the flash when you take pictures at night, indoors, you see the "Shake Warning" or outdoors in dimly lit areas. The camera has four flash modes (default setting is Auto Flash). Flash Range: Wide: 0.6m ~2.*

*3 m (1.9 ft~7.4 ft) Tele: 0.6m ~1.3 m (1.*

*9 ft~4.2 ft) 1. Press the button to set the camera to Still Image mode. 2. Press the button to cycle through the flash settings and select the one you need. The icon (according to the flash setting you selected) will appear on the LCD screen. 34 Polaroid i1035 Digital Camera User Guide www.polaroid.com Display Option Auto Description The flash fires automatically as needed. Use this setting to take most pictures.*

*The flash fires for every picture. Use this setting in high-contrast situations to provide flash, you see the "Shake Warning", use it indoors or dimly lit in low light areas. The flash fires a few times before taking your picture to reduce the red-eye phenomenon. The flash does not fire. Use this setting for outdoor pictures or where flash is prohibited or may be distracting. Use when shooting toward a reflective surface, such as a window or mirror.*

> [You're reading an excerpt. Click here to read official POLAROID](http://yourpdfguides.com/dref/1313114) [I1035 user guide](http://yourpdfguides.com/dref/1313114)

 *If you do not have enough light when using this setting, your pictures will be too dark. A Always On Red-eye Reduction Flash Off NOTE: · Flash modes are only used in still image shooting. · Never touch or block the flash with your fingers. Need help with your digital camera? Call our toll-free customer service number.*

*Look for the insert with this icon: Or visit www.polaroid.com. Polaroid i1035 Digital Camera User Guide www.polaroid.*

*com 35 · Setting the Self-timer Your camera is designed with a self timer function which will allow you to take pictures with a count down of 2 or 10 seconds. 1. Press the 2. Press the button to set the camera to Still Image mode. button to select self-timer.*

*Display Off 2 Option Single shot 2-Second 10-Second Burst Record a single image Description Take a picture after a count down of 2 seconds Take a picture after a count down of 10 seconds Press and hold the shutter button to take four pictures in succession 10 3. Capture procedures are the same as for taking a picture in the normal capture mode. See page 28. NOTE: · This feature is only available in Still Image mode. · Place the camera on a flat surface or use a tripod when using the self-timer function. 36 Polaroid i1035 Digital Camera User Guide www.polaroid.com Picture resolution refers to the number of pixels in a digital picture. Picture quality depends on the JPEG file compression that the camera applies when the picture is taken. Higher resolution and less compression makes better quality and occupies more memory space.*

*Smaller size and normal quality pictures are easier to email while larger size and fine quality pictures are better for printing. Resolution setting 1. Press the button to set the camera to Still Image mode. 2. Press the button and press the button to enter menu bar. 3. Press the (Resolution). 4. Press the or to select STILL Resolution Compression Sharpness Digital Zoom AF- Assist Beam 3648x2736 Super Fine Normal Off Off 1/2 · Setting the Picture Resolution and Compression Resolution button to enter. button to select 3648X2736 3648X2432 3648X2048 3264X2448 3072X2304 1/2 5.*

*Press the or the desired setting. 6. Press the choice. button to confirm your Polaroid i1035 Digital Camera User Guide www.polaroid. com 37 Compression setting 1. Press the button to set the camera to Still Image mode. . Press the button and press the button to enter menu bar. to select ICON STILL Resolution Compression Sharpness Digital Zoom AF- assist Beam 3648x2736 Super Fine Normal Off Off 1/2 3.*

*Press the or (Compression). 4. Press the button to enter. button to select the Compression Super Fine Fine Normal 5. Press the or desired setting. 6. Press the choice. button to confirm your Need help with your digital camera? Call our toll-free customer service number. Look for the insert with this icon: Or visit www.polaroid.*

*com. 38 Polaroid i1035 Digital Camera User Guide www.polaroid.com The chart below indicates the approximate numbers of pictures you can expect the camera to hold at different resolution and quality setting based on the 32MB internal memory. You can expand memory using a Polaroid SD memory card. Please refer to "Capacity of SD Card" on page 107 for further details. Compression Resolution 3648 X 2736 3648 X 2432 3648 X 2048 3264 X 2448 3072 X 2304 2816 X 2112 2048 X 1536 1600 X 1200 640 x 480 2 2 3 3 3 4 8 13 64 7 8 9 9 10 12 22 35 160 10 11 13 13 15 17 32 53 160 Super Fine Fine Normal Scene complexity affects a picture's file size. For example, a picture of trees in autumn has a larger file size than pictures of blue sky at the same resolution and quality setting. Therefore, the number of picture or the length of video clips you can store on a memory card may vary. The number of pictures on the LCD screen is for reference only.*

*NOTE: Polaroid i1035 Digital Camera User Guide www.polaroid.com 39 · Setting the Sharpness Use the sharpness setting to highlight or blend the edges of subjects in pictures. 1. Press the button to set the camera to Still Image mode.*

*Resolution STILL 3648x2736 Super Fine Normal Off Off 1/2 2. Press the button and press the button to enter menu bar. 3. Press the (Sharpness). 4. Press the or to select Compression Sharpness Digital Zoom AF- assist Beam Sharpness button to enter. button to select the Strong Normal Soft 5. Press the or desired setting. 6. Press the choice. button to confirm your STRONG Increases contrast on the edge of the picture. Image color noise (grain) may occur in the recording image. NORMAL The edges of the image are sharp, this is suitable for printing. SOFT Softens the edge of the picture, creating a "soft focus" effect. 40 Polaroid i1035 Digital Camera User Guide www.*

*polaroid.com · Zoom Feature There are two types of zoom in this camera: optical zoom and digital zoom. Optical zoom alters the focal distance , and its factor range is 1X to 3X. Digital zoom is activated after you reach the maximum optical zoom (3X). It enlarges the part of the image at the center of the image screen. Digital zoom factor range is 1X to 4X. These zoom features let you zoom in the central area of an image and photograph only the enlarged portion of the picture. NOTE: · Using the digital zoom may cause a slight decrease in image quality. Zooming In and Out of the Image 1. Press the button to set the camera to Still Image mode.*

*2. Press the to zoom into the subject, or press the button to return to original zoom status. While you press the or button, a yellow square will appear on the zoom status bar as illustrated. The yellow square in the bar indicates the zoom status. "T" stands for "Tele" and "W" stands for "Wide".*

*Keep the button pressed, and the camera will switch from optical zoom to digital zoom when it reaches the maximum optical zoom. Zoom Status Bar Polaroid i1035 Digital Camera User Guide www.polaroid.com 41 3. Now you can take pictures and review them with the zoom setting you set.*

*The zoom setting will remain after pictures are taken. If you want to take a normal size picture, please use the button. Digital zoom status NOTE: · You may notice a decrease in image quality when using the digital zoom. · Digital zoom feature is also available in Video and Playback modes. 4 Polaroid i1035 Digital Camera User Guide www.polaroid.com · Turning Digital Zoom On and Off 1. Press the button to set the camera to Still Image mode. Resolution STILL 3648x2736 Super Fine Normal Off Off 1/2 2. Press the button and press the button to enter menu bar.*

*3. Press the Zoom). 4. Press the or to select (Digital Compression Sharpness Digital Zoom AF- assist Beam Digital Zoom button to enter. button to select the Off On 5. Press the or desired setting. 6. Press the choice. button to confirm your Polaroid i1035 Digital Camera User Guide www.*

[You're reading an excerpt. Click here to read official POLAROID](http://yourpdfguides.com/dref/1313114)

[I1035 user guide](http://yourpdfguides.com/dref/1313114)

## *polaroid.*

*com 43 · Turning the Auto-focus Assist Beam On and Off In this setting, you can turn the Auto-Focus assist beam on or off. When it is turned on, the focus assistant lamp gives out a strong beam of light and helps the camera easily focus on the subject. 1. Press the button to set the camera to Still Image mode. 2. Press the button and press the button to enter menu bar. 3. Press the assist Beam). 4. Press the or to select (AFSTILL Resolution Compression Sharpness Digital Zoom AF- assist Beam 3648x2736 Super Fine Normal Off Off 1/2 AF-assist Beam button to enter.*

*button to select the Off On 5. Press the or desired setting. 6. Press the choice. button to confirm your 44 Polaroid i1035 Digital Camera User Guide www.polaroid.com · Specifying the Quick Review Period A quick review of pictures (after pictures have been taken) is available with options of 2 or 5 seconds. Follow the instructions below to set the quick review period: 1. Press the button to set the camera to Still Image mode. Quick Review STILL 2 Seconds Single AF Off Off Off 2/2 2.*

*Press the button and press the button to enter menu bar. 3. Press the Review). 4. Press the or to select (Quick Focus Area Smile Detection Blink Face Tracking Quick Review button to enter. button to select the Off 2 Seconds 5 Seconds 5. Press the or desired setting. 6. Press the choice. button to confirm your Need help with your digital camera? Call our toll-free customer service number.*

*Look for the insert with this icon: Or visit www.polaroid.com. Polaroid i1035 Digital Camera User Guide www.polaroid.*

*com 45 · Selecting the Focus Area 1. Press the button to set the camera to Still Image mode. 2. Press the button and press the button to enter menu bar. 3. Press the Area). 4. Press the or to select (Focus STILL Quick Review Focus Area Smile Detection Blink Face Tracking 2 Seconds Single AF Off Off Off 2/2 Focus Area button to enter. button to select the Single AF 3-Point AF 5. Press the or desired setting. 6. Press the choice. Single AF button to confirm your The camera uses the single AF window to automatically set the focus. When the shutter button is pressed halfway, the camera starts focusing until it "locks" onto your subject. When in focus, the focus frame will turn green.*

*If your subject is not in focus, the focus frame will turn red. Release the shutter button and press the shutter button halfway down again. Keep your subject centered on the LCD display. When the best focus position has been selected, the green focus frame will be displayed on the LCD screen. The camera uses three AF windows (left, center and right) to automatically set the focus. When the shutter button is pressed halfway, the camera starts focusing until it " locks" onto your subject. When the best focus position has been selected, the green focus frame will be displayed on the LCD screen. Polaroid i1035 Digital Camera User Guide www.polaroid.com 3-Point AF 46 · Setting the Smile Detection Feature This feature is based on "Face Tracking".*

*When you use smile capture, you need to set the face tracking feature on first. 1. Press the button to set the camera to Still Image mode. 2. Press the button and press the button to enter menu bar.*

*3. Press the Detection. 4. Press the or to select Smile STILL Quick Review Focus Area Smile Detection Blink Face Tracking 2 Seconds Single AF Off Off Off 2/2 Smile Detection button to enter. button to select the Off On 5.*

*Press the or desired setting. 6. Press the choice. button to confirm your NOTE: · There is a 5-second time-out to detect the smiles. If no smile is detected after 5 seconds, the camera will not take photos. Should this happen, you must press the shutter button again to capture smiles in your image. · After you setted this feature, press the shutter button halfway down to start the smile detection feature.The camera auto detects faces that are close to the center of the screen and displays the AF frames (up to 5 frames).The camera searches for smiles on your subjects' faces.When all detected faces smile, the camera will take the pictures without you having to fully press the shutter button.*

*Polaroid i1035 Digital Camera User Guide www.polaroid.com 47 · Setting the Blink Detection Feature NO MORE CLOSED EYES IN YOUR PICTURES. This feature allows the camera to detect when your subjects' eyes are open. The camera will take the pictures when the subjects' eyes are not open. If you have taken blinked pictures, there will be a red frame on the subjects' faces. When you playback the pictures, there will be an exclamation mark and a triangle to indicate you have blinked pictures. 1. Press the button to set the camera to Still Image mode. Quick Review STILL 2 Seconds Single AF Off Off Off 2/2 2. Press the button and press the button to enter menu bar. 3. Press the (Blink). 4. Press the or to select Focus Area Smile Detection Blink Face Tracking Blink*

*button to enter.*

*button to select the Off On 5. Press the or desired setting. 6. Press the choice. NOTE: button to confirm your Blink detection is active for all SCN modes except Panorama mode.*

*48 Polaroid i1035 Digital Camera User Guide www.polaroid.com · Setting the Face Tracking Feature 1. Press the button to set the camera to Still Image mode. 2. Press the button and press the button to enter menu bar. 3. Press the Tracking). 4. Press the or to select (Face Quick Review Focus Area Smile Detection Blink Face Tracking STILL 2 Seconds Single AF Off Off Off 2/2 button to enter.*

*button to select the Face Tracking Off On 5. Press the or desired setting. 6. Press the choice. button to confirm your NOTE: · The camera uses the single AF window to automatically set the focus. When the shutter button is pressed halfway, the camera starts focusing until it "locks" onto your subject. When in focus, the focus frame will turn green. If your subject is not in focus, the focus frame will turn red. Release the shutter button and press the shutter button halfway down again until it turns green. Press the shutter button all the way down to take you picture.*

*· Face tracking is powered by Arcsoft. · In some photographic scenes, the face tracking function may not be available. Polaroid i1035 Digital Camera User Guide www.polaroid.com 49 · Setting the Exposure Compensation You can adjust the exposure compensation value (EV) within the range of -2EV to +2EV in order to compensate for current lighting conditions.*

*This setting can be used to obtain better results when shooting with backlighting, indirect indoor lighting, a dark background, and so on. 1. Press the button to set the camera to Still Image mode. 2. Press the button.*

*"Exposure". button to select the button to confirm your Exposure 3. Current option is 4. Press the or desired setting. 5. Press the choice.*

[You're reading an excerpt. Click here to read official POLAROID](http://yourpdfguides.com/dref/1313114) [I1035 user guide](http://yourpdfguides.com/dref/1313114)

 *NOTE: · A higher EV value is used for light-colored and backlit subjects. A lower EV value is better for dark-colored and shooting outdoors on a clear day. · When shooting under very dark or very bright conditions, you may not be able to obtain satisfactory results even if performing exposure compensation. Need help with your digital camera? Call our toll-free customer service number.*

*Look for the insert with this icon: Or visit www.polaroid.com. 50 Polaroid i1035 Digital Camera User Guide www.polaroid.com · Setting the ISO This function enables you to change the camera's sensitivity to light by selecting the different ISO values. ISO is a measure of how quickly your camera reacts to light. The higher the ISO value, the less light the camera needs to make an exposure, allowing the same exposure to be achieved with higher shutter speeds or smaller apertures. In a digital camera, higher ISO value allows higher shutter speed come at the expense of mottled or grain appearing in the final picture. 1. Press the button to set the camera to Still Image mode. (See page 31) 2. Press the "ISO". or button to select button to select the button to confirm your ISO 3. Press the or desired setting.*

*4. Press the choice. Auto The camera's sensitivity is automatically changed by different lighting value or subject brightness. 80/100/200/400/800/1600 In the same lighting condition, the higher the ISO value is, the faster the shutter speed will be. NOTE: · Higher ISO speeds increase the image noise. To get better images, use as low as ISO speed as possible. · Only scene shooting is in manual mode, can ISO be operational manually. Polaroid i1035 Digital Camera User Guide www.polaroid.com 51 · Setting the White Balance Selecting the right type of white balance can help to make the color of a subject appear more natural under the type of lighting that is available. 1. Press the 2. Press the button to set the camera to Still Image mode. button. button to select 3.*

*Press the or "White Balance". White Balance 4. Press the or button to select the desired setting. 5. Press the button to confirm your choice. Option Description Auto Automatic adjustment. Use this for most picture taking scenes. Outdoor sunny day Cloudy Outdoors, shade of a building or partly cloudy / some sun during the day Indoors, illuminated by light bulbs with color temperature of 3500K to 3000K. Indoors, illuminated by tungsten lighting with color temperature of 3200K or so. Neutral standard fluorescent Indoors, illuminated by cool white fluorescent lighting.*

*NOTE: (Video) mode. · This setting is also available in · White balance is measured by color temperature. Color temperature is higher, the photo you take is incline to blue; the color temperature is lower, the photo you take is incline to red. 5 Polaroid i1035 Digital Camera User Guide www.polaroid.*

*com · Setting the Shutter Speed 1. Press the button to set the camera to Still Image mode. (See page 31) 2. Press the button. button to select button to select the button to confirm your Shutter Speed 3.*

*Press the or "Shutter Speed". 4. Press the or desired setting. 5. Press the choice. NOTE: You can only adjust the shutter speed by using the camera in the Manual mode. Polaroid i1035 Digital Camera User Guide www.polaroid.com 53 · Setting the Light Metering Use the light metering setting to ensure that the proper amount of light enters into the camera lens. 1.*

*Press the button to set the camera to Still Image mode. 2. Press the button. button to select button to select the button to confirm your Light Metering 3. Press the or "Light Metering". 4. Press the or desired setting. 5. Press the choice. Option Description Evaluates the lighting conditions throughout the picture to give an optimum picture exposure.*

*Ideal for general picture taking. Evaluates the lighting conditions of the subject centered on the LCD screen. Ideal for backlit subjects. Similar to Centre, except the metering is concentrated on a smaller area of the subject centered on the LCD. Ideal when an exact exposure of a specific area in the picture is needed.*

*54 Polaroid i1035 Digital Camera User Guide www.polaroid.com 4 Recording Video Clips · Recording Video Clips 1. Press the Use the Video mode to record video clips together with audio. button to set the camera to (Video mode).*

*NOTE: The icon will appear on the LCD screen, indicating the Video mode is activated. 2. Frame your screen. 3. Press the recording. subject Shutter using button the to LCD start 4. Press the Shutter button again to stop recording, or recording stops when the current memory is full. 5. Press the or or out the subject. button to zoom in NOTE: · Digital zoom feature is not available when recording video.*

*Polaroid i1035 Digital Camera User Guide www.polaroid.com 55 · Setting Video Resolution Video resolution refers to the number of pixels in a digital video clip. Video clip quality depends on the file resolution that the camera applies when the video clip is recorded. Higher resolution makes better quality while occupying more memory space. 1. Press the button to set the camera to (Video mode). 2. Press the 3. Press the (Resolution).*

*4. Press the button. button to select button to enter. button to select Resolution 640X480 640X424 640X360 320X240 Video Resolution 640x480 5. Press the and the desired setting.*

*6. Press the button. Here are the approximate length of video clips you can expect the camera to hold at each setting based on the 32MB memory card. You can expand the memory with a Polaroid SD memory card. Please refer to "Capacity of SD Card" on page 110 for further details.*

*Resolution: 640 640 640 320 X X X X 480 424 360 240 Approx. Approx. Approx. Approx. 10 11 12 29 seconds seconds seconds seconds (30 (30 (30 (30 fps) fps) fps) fps) 56 Polaroid i1035 Digital Camera User Guide www.polaroid.com · Setting Exposure Compensation for Video Clips You can adjust the exposure compensation value (EV) within the range of 2EV to +2EV in order to compensate for current lighting conditions. This setting can be used to obtain better result when shooting with backlighting, indirect indoor lighting, a dark background, and so on. 1. Press the 2.*

*Press the button to set the camera to button. (Exposure). button to select the Exposure (Video mode). 3. Current option is 4. Press the or desired setting. 5. Press the button. NOTE: · A higher EV is best used for light-colored subjects and backlit subjects. A lower EV is best for dark-colored subjects and for shooting outdoors on a clear day.*

*· When shooting under very dark or very bright conditions, you may not be able to obtain satisfactory results even if performing exposure compensation. Need help with your digital camera? Call our toll-free customer service number. Look for the insert with this icon: Or visit www.*

> [You're reading an excerpt. Click here to read official POLAROID](http://yourpdfguides.com/dref/1313114) [I1035 user guide](http://yourpdfguides.com/dref/1313114) <http://yourpdfguides.com/dref/1313114>

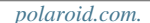

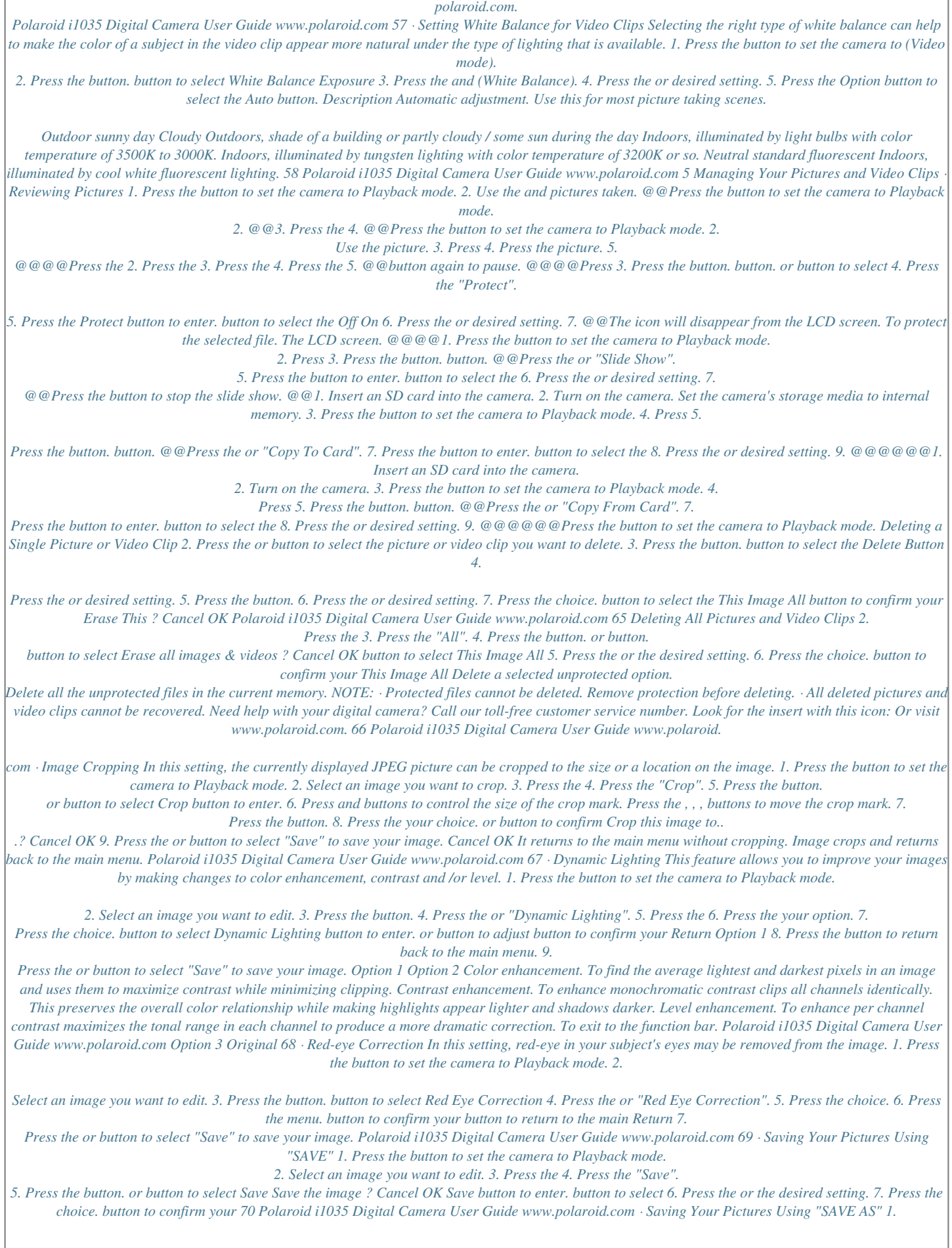

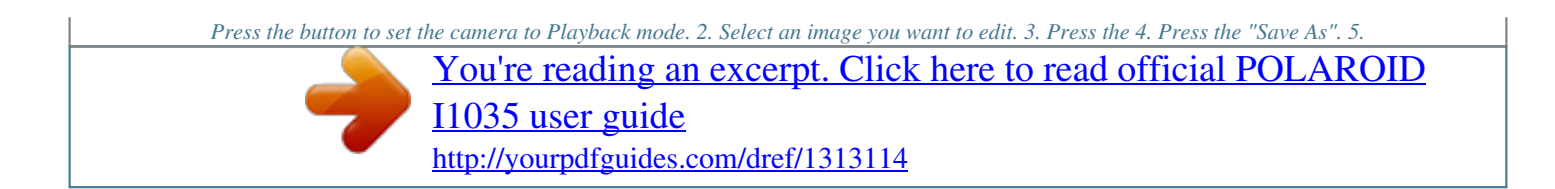

 *Save As button. or button to select Save As Press the button to enter. button to select the Save the image to . .. Cancel OK 6. Press the or desired setting. 7.*

*Press the choice. NOTE: button to confirm your A new picture will be created and saved onto the internal memory or SD Card. Polaroid i1035 Digital Camera User Guide www.polaroid.com 71 · Exiting the Editing Menu After you have finished editing your image, follow these steps to exit the Editing Menu: 1.*

*Press the "Exit". 2. or button to select Exit Press the button to enter. button to select the Exit Save Save As Exit Cancel or 3. Press the desired setting. 7 Polaroid i1035 Digital Camera User Guide www.polaroid.com · Viewing Pictures and Video Clips on a TV To set the video output system: The video output signal (NTSC or PAL) can be switched to accommodate different signal systems. For example, NTSC for U.S.*

*A., Canada, Taiwan, Japan, etc. and PAL for Europe, Asia (excluding Taiwan), etc. You can change the video output system according to the following steps: 1. Access the setup menu. 2. Press the button. button to select Date /Time Auto Power Off Beep Sound Volume Video System LCD 1/3 1 Minute On SETUP 3. Press the or (Video System). 4.*

*Press the button to enter. Video System 5. Press the or the desired setting. 6. Press the choice.*

*button to select LCD . NTSC PAL button to confirm your NOTE: Please connect to TV before choosing NTSC and PAL for video output system. Polaroid i1035 Digital Camera User Guide www.polaroid.com 73 6 Print Settings · Printing Procedures Camera Printer 1.*

*Preparing the camera and the printer. Be sure battery level is full before printing. Refer to the user guide that comes with your printer and make preparations (paper, ink cassette, cartridge, etc.) as required. Turn on the camera and the printer. 2. Connecting the camera to the printer Refer to "Camera / Printer Connection" on page 77 for details. 3. Select print settings. Use the camera's function and navigation buttons to select the print settings.*

*4. Printing Press the button to start printing. 74 Polaroid i1035 Digital Camera User Guide www.polaroid.com Printing Errors Printing operation may still fail with some errors even if you press the button after selecting "CONTINUE". In that case, select "CANCEL" and press the button. NOTE: Please refer to the printer's user guide for the solutions. Printing may resume once the problem is solved. Need help with your digital camera? Call our toll-free customer service number. Look for the insert with this icon: Or visit www.*

*polaroid.com. Polaroid i1035 Digital Camera User Guide www.polaroid.com 75 List of Error Messages PAPER IS EMPTY PAPER IS NOT LOADED PAPER IS NOT EJECTED MEDIA ERROR PAPER IS JAMMED PAPER IS NEARLY EMPTY PAPER TYPE IS NOT SUPPORTED INK EMPTY INK LOW WASTE INK RESERVOIR FULL HARDWARE FATAL ERROR PRINTER IS BUSY PRINTER IS OCCUPIED COVER IS OPENED NO MARKING AGENT INK COVER IS OPENED NO INK CARTRIDGE SPECIFIED INFO IS TOO LARGE FILE DECODE ERROR Paper cassette runs out of paper.*

*Paper is not loaded or incorrectly loaded. Paper is not ejected correctly. Paper is not detected, paper is skewed, or roll paper cannot be cut or torn off The paper is jammed during printing. Paper cassette almost out of paper. Paper type or size is not supported by the printer or paper found in the printer does not match request.*

*Ink cassette is out of ink. Ink cassette is almost empty. Waste ink reservoir is full. A serious error occurs with the printer's hardware. The printer is busy with other print jobs from another source. The printer is performing maintenance or occupied by other external device. The printer's cover is open or not securely closed. Some print information is missing during printing, e.g. missing print head.*

*The printer's ink cover is open or not securely closed. No ink cartridge is loaded. Image information is too large to process. Picture format of specified image cannot be decoded. 76 Polaroid i1035 Digital Camera User Guide www.polaroid.com Camera / Printer Connection 1. Power on the camera. 2. Plug Series A of the USB cable into the marked socket on your printer.*

*Plug USB of the USB cable into the port on your camera. Location of USB socket will vary from printer to printer. To Printer 3. System will enter Print/PC Select menu automatically. 4.*

*Press or button to select the Printer, and press the button to enter Print mode. Print Default Computer/Mass Storage Printer Computer/Mass Storage Printer Default 1 Default Default Crop Select Print Print . NOTE: · Once the user connects the USB from the camera to either the printer or the PC in any mode, a screen pops up giving the option to pick either the PC or the Printer. · You can also connect the Polaroid PoGoTM Instant Mobile Printer to this camera using the USB cable. Follow the simple steps on your camera display to print your pictures.*

*77 Polaroid i1035 Digital Camera User Guide www.polaroid.com Selecting Print Settings 1. Press or setting item. 2. Press or button to select a 1 Default Default Crop Print Default Default Select Print Print button to adjust parameter or button to enter submenu. No. of Copy Default Default press the Date Stamp On/Off Paper Size Image cropping Select print mode Printing Number of Copies Print Layout File Name On/Off 1 Default Default Crop Select Print Print NOTE: · Print settings are configured for images only. Make sure there are no video clips or other file besides images in the memory before printing. · Not all printers will support all these print options.*

*Please refer to the printer user guide for options available · The camera's print settings are not supported by some printers. The LCD screen shows those settings that are available for the currently connected printer. 78 Polaroid i1035 Digital Camera User Guide www.polaroid.com Specifying the Number of Copies 1. Press the or button to select "No. of Copy". 2. Press the or button to specify the 1 Default Default No. of Copy Default Default Crop Select Print Print number of copies (from 1 to 99) you want to print for the selected image or all images.*

*NOTE: "1" is the default setting. Selecting Print Layout 1. Press the or "N-UP LAYOUT". button to select 1 Default Default N-up Layout Default Default Crop Select Print Print 2. Press the or button to specify the number of printed images on a page.*

*DEFAULT 1/2/4/6/8 BORDERLESS Print settings differ according to the printer model. Specify the number of printed images on a page. Print right to the edge of the page. File Name Default Default Setting the File Name On/Off 1. Press the or button to select "FILE NAME". 2. Press the or button to select 1 Default Default Crop Select Print Print "DEFAULT", "ON" or "OFF".*

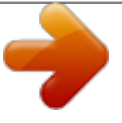

[You're reading an excerpt. Click here to read official POLAROID](http://yourpdfguides.com/dref/1313114)

[I1035 user guide](http://yourpdfguides.com/dref/1313114) <http://yourpdfguides.com/dref/1313114>  *DEFAULT ON OFF Polaroid i1035 Digital Camera User Guide www.polaroid.com Print settings differ according to the printer model. Add the file name to the printed image. Print without the file name. 79 Setting the Date Stamp On/Off 1. Press the or button to select "DATE STAMPING". 2.*

*Press the or button to select "DEFAULT", "ON" or "OFF". DEFAULT ON OFF 1 Default Default Date Stamping Default Default Crop Select Print Print Print settings differ according to the printer model. Add the date stamp to the printed image. Print without the date stamp. button to select Paper Setting Default Default Selecting Paper Setting 1. Press the or "Paper Setting". 2. Press the or button to select the paper size. The following paper sizes are supported: 8" x 10", 4" x 6", A4, A6, 11" x 17", B5, postcard, full and default. DEFAULT 1 Default Default Crop Select Print Print Print settings differ according to the printer model.*

*button to select "Crop". Crop Default Default Selecting Crop Setting 1. Press the or 2. Press the 3. Press button to enter.*

*and buttons to control 1 Default Default Crop Select Print Print the size of the crop mark. Press the , , , buttons to move the crop mark. 80 Polaroid i1035 Digital Camera User Guide www.polaroid.com 4.*

*Press the button. button to select 5. Press the or "Save" or "Save as". 6. Press the button. NOTE: Once a picture is cropped, this setting disables to crop it again. Save Save as Selecting Print mode 1. Press the "Select Print". 2. Press the 3.*

*Press the print mode. or button. or button to select This Image All Images All Index button to select 1 Default Default Select Print Default Default Crop Select Print Print 4. The following options are available. THIS IMAGE Print the selected image in the camera's internal memory or a memory card according to specified settings. Use the left or right button to designate the image you want to print before selecting the print settings. Print all images in the camera's internal memory or a memory card according to the specified settings. All images in the camera's internal memory or a memory card are given an index and printed according to the specified settings. ALL IMAGES ALL INDEX Polaroid i1035 Digital Camera User Guide www.polaroid.*

*com 81 Printing 1. Press the or button to select "Print". Print Default Default 2. Press the or button to select the picture you want to print. 3. Press the 4. Press the 5. Press the Press the button. or button. button to select "OK".*

*1 Default Default Crop Select Print Print button to return to the print setting window. 8 Polaroid i1035 Digital Camera User Guide www.polaroid.com · About DPOF DPOF stands for "Digital Print Order Format", which is a format for recording on a memory card or other medium which digital camera images should be printed and how many copies of the image should be printed. You can print on a DPOF-compatible printer or at a professional print service from the memory card in accordance with the file name and number of copies settings recorded on the card. With this camera, you should always select images by viewing them on the LCD screen. Do not specify images by file name without viewing the file contents. NOTE: Print settings are configured for images only. Make sure there are no video clips or other file besides images in the memory before printing. 1.*

*Insert an SD card into the camera. 2. Turn on the camera. 3. Press the button to set the camera to Playback mode. 4. Press the button. DPOF Select Images All Images PRINT SETTING DPOF 5. Press the button to select print setting, and press the button to enter. 6.*

*Press the button to enter submenu. Polaroid i1035 Digital Camera User Guide www.polaroid.com 83 7. Press the or desired setting. 8. Press the button. button to select the DPOF Print 05 Images 9. Specifying the number of printing copy using the or button. 10.*

*Press the button. 11. Remove the memory card from the camera and insert it into the printer's card slot (as illustrated). Location of the card slot may vary from printer to printer model. NOTE: Make sure you turn off the camera before inserting or removing a memory card. 12. Press the Print button on the printer to start printing. SELECT IMAGES ALL IMAGES The selected picture in the memory card will be printed up to 99 copies. All pictures in the memory card will be printed up to 99. Polaroid i1035 Digital Camera User Guide www.*

*polaroid.com 84 7 Using the SD (Secure Digital) Card · Using the SD Card Your camera comes with built-in flash memory for storing pictures and video clips. You can expand the memory by using a Polaroid SD card (sold separately) (up to 4GB). The camera senses whether a memory card is inserted, and automatically saves pictures and video clips accordingly. Note that you cannot save pictures or video clips to the built-in flash memory while a memory card is installed in the camera. See pages 107 to 110 for storage capacities. Memory card precautions: 1. Use only a compatible SD memory card with this camera preferably a Polaroid SD card. 2. Electrostatic charge, electrical noise, and other phenomena can cause data corruption or even loss.*

*Always make sure that you always back up important data on other media (MO disc, computer hard drive, etc.). 3. If a memory card starts to behave abnormally, you can restore normal operation by formatting it. However, we recommend that you always take along with more than one memory card whenever using the camera far away from your home or office.*

*4. We recommend that you format a memory card when using it for the first time, or whenever the card you are using seems to be the cause of abnormal pictures. Remember to format a memory card if it was used in another digital camera or other devices. Need help with your digital camera? Call our toll-free customer service number. Look for the insert with this icon: Or visit www.*

*polaroid.com. Polaroid i1035 Digital Camera User Guide www.polaroid.com 85 IMPORTANT! · Make sure you turn off the camera before inserting or removing a memory card. · Be sure to orient the card correctly when inserting it. Never try to force a memory card into the slot when you feel resistance. · SD memory cards have a write protection switch that you can use to protect files from accidental deletion. However, you must remove the write protection whenever you want to record new files onto it, format it, or delete its files. · Files contained in the SD card recorded by other cameras may conflict with the i1035 camera, and valuable data in your existing SD card may be distorted or lost when the card is inserted in the i1035 camera.*

*We strongly recommend the user to use a new or formatted Polaroid (not included) SD card for the i1035 camera. The manufacturer is not liable for losing or corrupting any valuable data or files in your SD card due to improper operation.*

> [You're reading an excerpt. Click here to read official POLAROID](http://yourpdfguides.com/dref/1313114) [I1035 user guide](http://yourpdfguides.com/dref/1313114)